# **CBL DELISTING**

### **Step 1.**

Go to this website " <www.abuseat.org/lookup.cgi> " and the input the needed IP Address for checking.

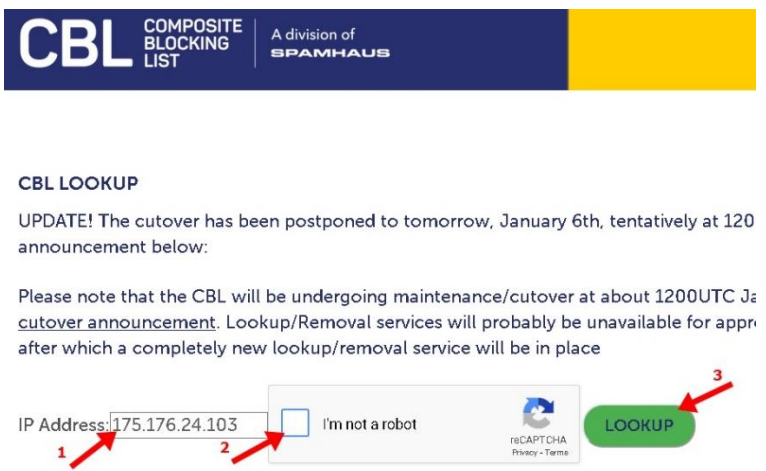

### **Step 2.**

Scroll down to the bottom of the page and look for " Self Removal " Section then click the "**remove**" button

 CBL allows end-users/clients for self removal but you need to make sure that you did an action to prevent the blacklist issue on your side.

#### **SELF REMOVAL:**

Normally, you can remove the CBL listing yourself. If no removal link is given below, follow the instructions, and come back and do the lookup again, and the removal link will appear.

REMOVE

I have verified that all of my computers and services accessible from the Internet through this IP address (computers, such as external router admin interfaces, web servers, Internet of Things devices such as DVRs, webcams and Baby Cameras) all have inwards Internet access turned off, OR, have had their passwords changed from the default factory setting.

## **Step 3.**

A landing page will be shown with the removal result to confirm the delisting of IP.

# **CBL REMOVE**

# **REMOVAL RESULTS**

Removal of 10.10.10.10 completed